# Amateur Packet Radio Field Reference, Type II

## For SCCo RACES Responders

October 2024

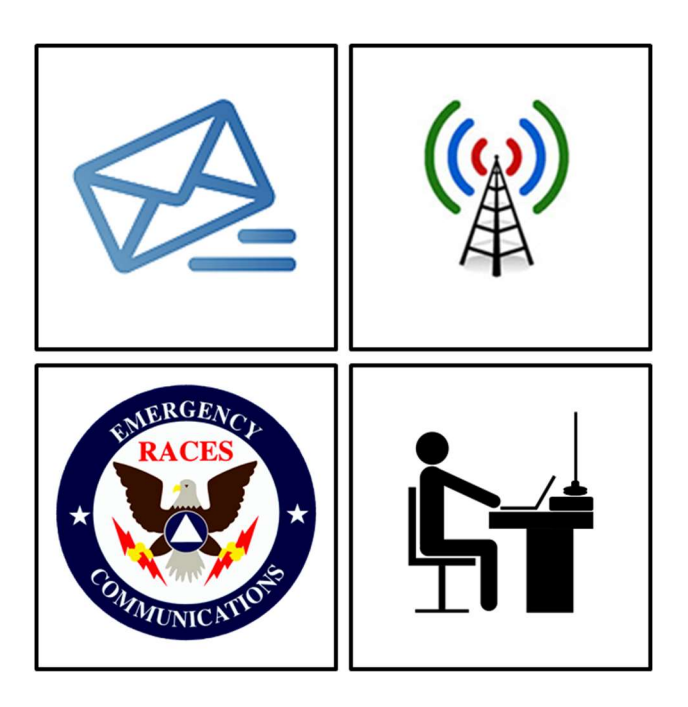

## Table of Contents

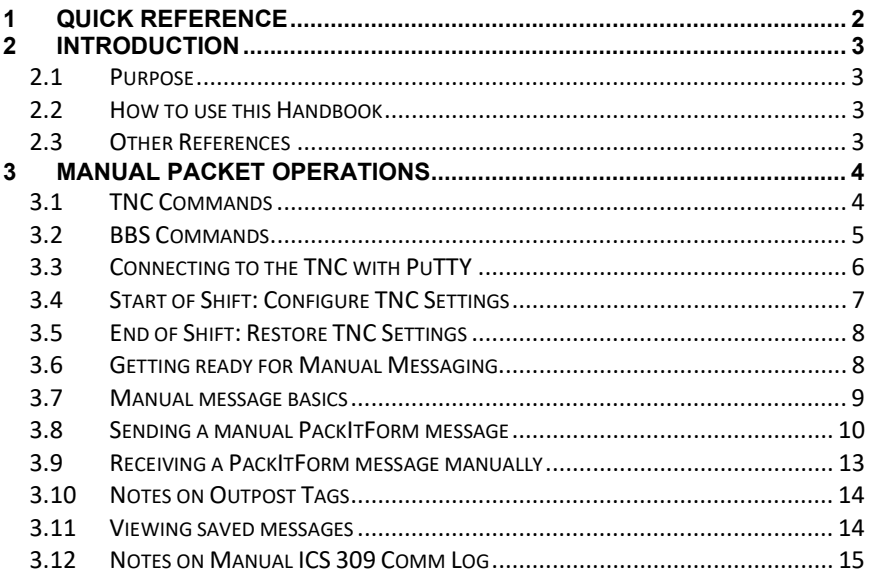

Rev: 241031

## 1 Quick Reference

#### Frequencies (MHz)

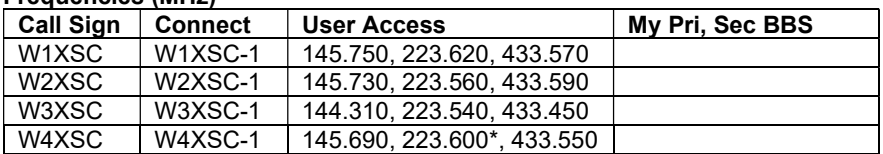

\*223.600 is primarily for BBS forwarding; O.K. for back-up user access, testing.

#### BBS Locations

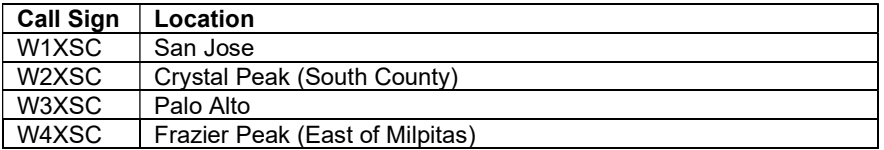

## 2 Introduction

#### 2.1 Purpose

This handbook is not an official Santa Clara County RACES deliverable.

This handbook provides the field packet radio operator with a job aid for the different tasks and activities that are needed to be successful in the field.

It builds on a reasonable working knowledge of:

- 1. Digital communications using amateur packet radio
- 2. Amateur packet radio hardware, software, and configuration
- 3. SCC RACES packet procedures, protocols, and standards

The experienced packet radio operator can use this handbook as a job aid and real-time reminder of the tasks that need to occur when deployed to the field. It is intended to ensure task consistency, completeness, and operational alignment with SCCo RACES policies and procedures when carrying out field packet radio operations.

#### 2.2 How to use this Handbook

This handbook is not a tutorial on Amateur Radio Packet and will not teach you all about packet, the hardware, software, and local procedures. You are encouraged to attend SCCo RACES packet classes, acquire and use a packet station, and participate in weekly and monthly packet practice, and regular exercises where packet radio is deployed.

This handbook does provide a summary of how to operate packet radio in the field. However, the packet operator is responsible for keeping current with environmental, procedural, and SCCo RACES packet system changes by:

- 1. periodically checking the www.scc-ares-races.org website joining,
- 2. monitoring the packet@scc-ares-races.groups.io mailing list, and
- 3. attending SCCo RACES packet training courses

Updates to this handbook should be made by the handbook user as soon as you become aware of them.

#### 2.3 Other References

Have these SCCo RACES documents available to reference:

- 1. Standard Outpost Configuration Instructions 08/04/2018
- 2. Standard TNC Parameter Settings 10/31/2022

## 3 Manual Packet Operations

### 3.1 TNC Commands

1. HELP [command]

When entered alone, lists all available commands. With a command, provides details on that specific command.

#### 2. MYCALL xxxxxx

Tells the TNC what its call sign is. Can be an FCC or Tactical Call sign

3. **CONNECT** call1 [ via call2, call3, ... ]

Call1 = Call sign of the station to be connected to. Adding "via call2…" connects to the BBS by digipeaters.

#### 4. CONVERS

Puts the TNC into Conversational mode. Then, whatever you type is immediately transmitted.

#### 5. < Cntl>C

Puts the TNC into Command Mode. Enter TNC commands at the prompt.

#### 6. RESTORE DEFAULT

Resets the TNC to the factory default settings; performs the AUTOBAUD routine. Defaults INTface to NEWUSER.

Hard reset can also be performed with internal jumpers.

#### 7. INTFACE [ TERM | … ]

When set to TERMinal, the full command set of the TNC is available.

#### 8. XMITLVL [ <value> ]

If blank, displays the current transmit level. If a value is included, sets the transmit level.

## 3.2 BBS Commands

1. HELP or ? [ command ]

 $H =$  List of available commands. ? is the same as H or HELP

H <cmd> = Provides details on the command.

- example: H List = shows all List command options and what they do.
- 2. LIST

L = Displays the headers for all unread messages, if any.

LA = Lists ALL messages, both read and unread

LM = Lists MY messages addressed to me

- L> addr = Lists all messages that have "addr" in the message's To: field
- 3. READ #
	- # = The message number to be displayed.
- 4. KILL #
	- # = The message number to be deleted.
- 5. AREA

A = Lists all available bulletin areas.

 $AF =$  Gives a full listing of areas with descriptions (if available).

A area\_name = Positions you to that area. Then, use the List and Read commands to view messages.

#### 6. SEND [ option ] <dest\_address>

- S[P] = Send Private; example: SP w6xrl4@w5xsc.ampr.org
- $SB =$  Send Bulletin; example: SB mtv@xsc
- ST = Send Traffic; this is used for NTS packet messages
- SC = Send Copy; to multiple destination addresses

example: SC w6xrl4@w5xsc.ampr.org (enter the  $1<sup>st</sup>$  address) (BBS then prompts with Cc: for the other addresses. Enter other addresses each separated by a comma.)

#### 7. BYE

Disconnects from the BBS

8. XM [ lines to display ]

XM = Displays the current page length setting

XM 24 = Sets the page length to 24 lines

**XM 0** = Turns off pagination (required when using Outpost)

NOTE: If a page length is set, message listings, messages and other content longer than the page length are paused and a "More (N=no)?" prompt is shown. Press SPACE to see the next page or 'n' to stop

## 3.3 Connecting to the TNC with PuTTY

Set up PuTTY as follows:

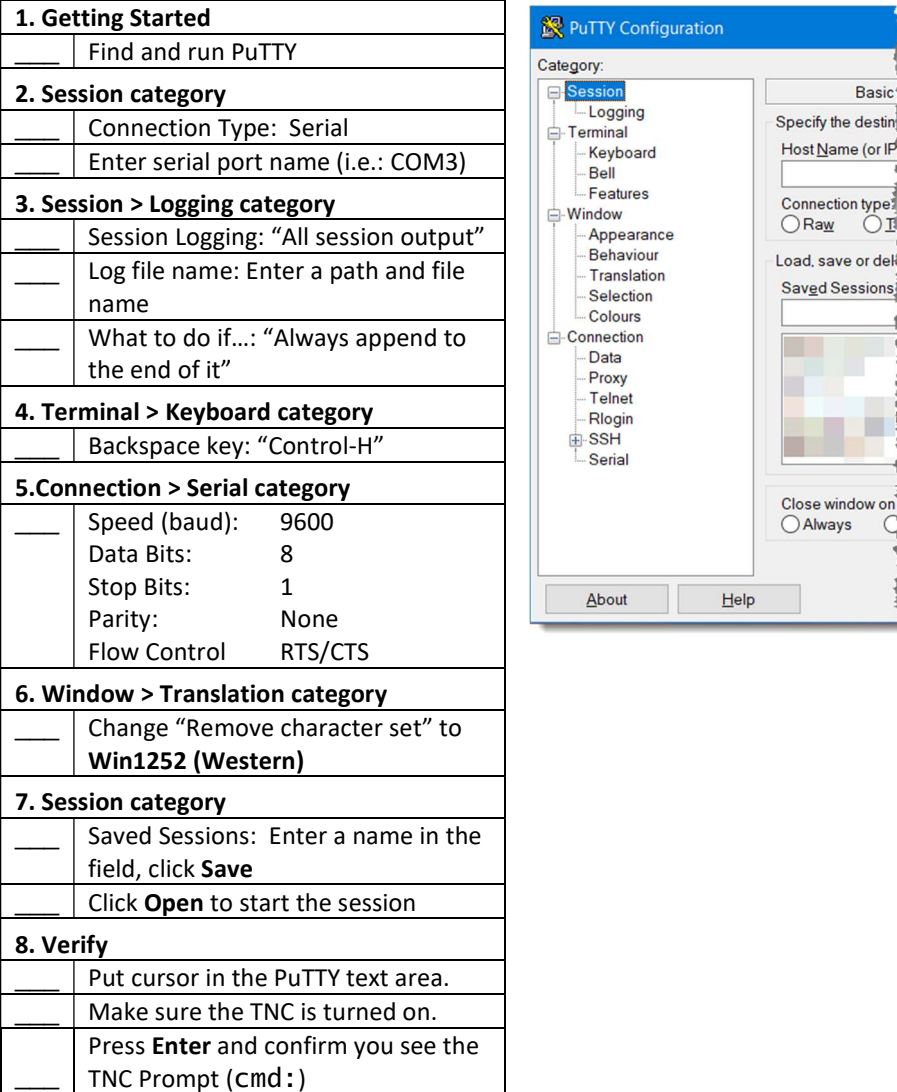

## 3.4 Start of Shift: Configure TNC Settings HINT!!! Create TNC Init Command text files

Create text files that contain the **Start-of-Shift** and *End-of-Shift* TNC commands for the TNCs you might use. This should be done before you ever find yourself needing to send and receive packet messages manually.

- 1. For each TNC that you use, create a text file with the "Start of Shift" and "End of Shift" TNC commands.
- 2. Each file should contain both sets of commands.

CAUTION: Do NOT cut-and-paste directly from the PDF into your terminal emulator; it may not work.

\*\*Best practice: copy the commands first into a text editor (Notepad),

save it, and then copy-and-paste from there into your terminal program.

3. Save each file with the TNC Name.

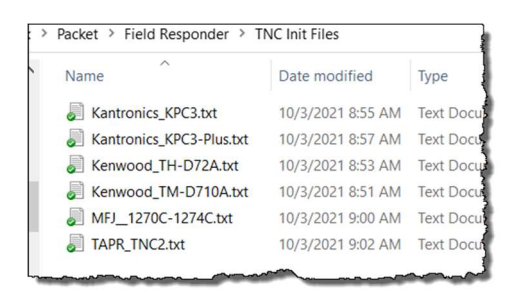

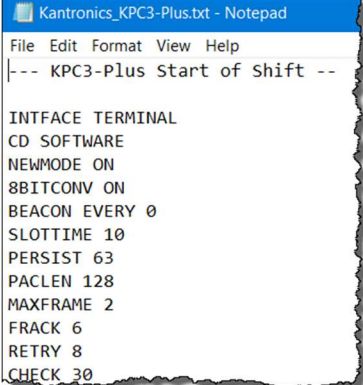

## TNC Reset

Insure all TNC settings are at the current SCCo standard values

#### 1. Get current Transmit Level

- Connect to the TNC with PuTTY
- cmd: XMITLVL (for KPC-3+)
- Record the value displayed.

#### 2. Reset the TNC

- cmd: restore default
- $\overline{\phantom{a}}$ Watch for…
	- PRESS (\*) TO SET BAUD RATE
- When you see this text, PRESS "\*" and
- enter your call sign at the prompt.
- ENTER YOUR CALL SIGN:<callsign>
- \_\_\_ cmd: INT Term
- cmd: XMITLVL <value>
- cmd: CD software

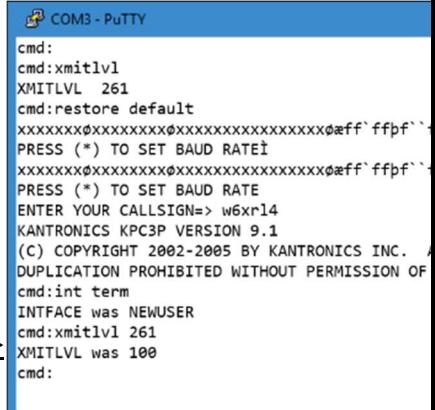

#### 3. Start of Shift

If assigned a tactical call sign, then check or enter it now: cmd: mycall <TacCall>

#### 4. Send Start-of-Shift TNC commands

- Select and copy (<cntl>C) the entire "Start of Shift" command list from the text file.
- At Putty, mouse right-click to paste the TNC commands

## 3.5 End of Shift: Restore TNC Settings

When your shift is over and before you pack up the gear or turn it over to someone else, return the TNC to "normal" settings.

#### 1. End of Shift TNC cleanup

- Disconnect from the BBS.
- \_\_\_ Cut-and-paste the "End of Shift" TNC commands into PuTTY at the TNC command prompt

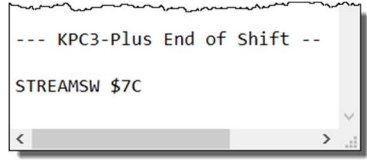

## 3.6 Getting ready for Manual Messaging

#### Directory structure for manual messages

- 1. Create a directory structure (your choice) for your manual text message files, such as:
	- C:\MyMessages\XND-24-1009T (Activation no, example below)
	- C:\MyMessages\2024-10-09 (date)
- -
- 
- C:\MyMessages\XND-F14 (assignment)
	-

- **Other**
- 2. Identify a starting message number.

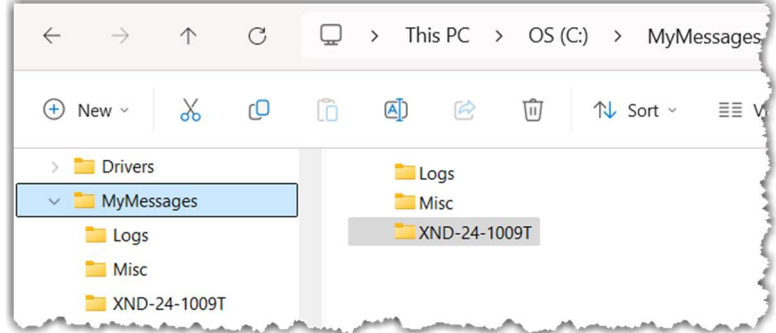

## 3.7 Manual message basics

Knowing how manual packet works will help you troubleshoot problems. Manually create a message without Outpost or PackItForm for test purposes.

#### 1. Manually create a packet message

- Open Notepad or any other text editor.
- \_\_\_ Create a message with the four key elements of a manual packet message:
	- sp <destination> Send Private <subject line> standard SCCo Subject line format <message lines> the essence of the message to send /ex <CR> End of Message
	- \_\_\_ Create a round-trip test message (send to yourself) with whatever message content you want (example below).
- Use the Subject as the file name and save to your manual data folder.

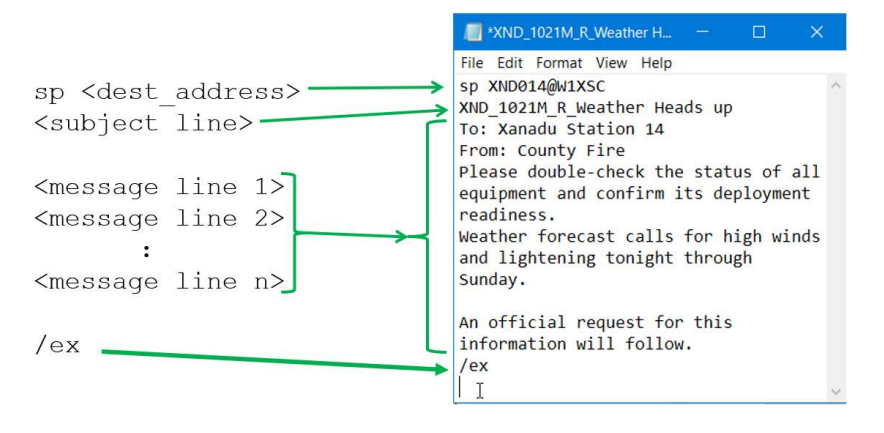

#### 2. Use PuTTY to the manually send the packet message

- Highlight the entire message from the saved file. Select All with <ctrl>A, then Copy using <Ctrl>C.
- \_\_\_ Start PuTTY.
- Connect to the BBS.
- Put the cursor in the PuTTY screen by the BBS Prompt.
	- Paste using Mouse right-click into Putty.
		- The message should start transmitting immediately.

## 3.8 Sending a manual PackItForm message

#### 3.8.1 Run manual PackItForms

1. Open File Explorer, navigate to C:\PackItForms\Outpost\SCCo

2. Find and double-click on manual.cmd.

#### 3.8.2 Setup Manual PackItForm SETUP Page is displayed.

- 3. Fill in or update all fields:
	- User information
	- Tactical call information
	- Select your Archive Folder (messages are auto saved here)
	- Select Terminal Encoding
	- Next Message Number

4. Press OK when done.

#### 3.8.3 Pick and fill in a Form

HOME Page is displayed.

- 5. From the dropdown menu, select a PackItForm.
- 6. Press Create Message.
- 7. Fill in the PackItForm as usual.
- 8. When done, press Create Message.

## 3.8.4 Create the packet message

MESSAGE Page is displayed.

- 9. If needed, check the boxes if this message is **Urgent**  $\Box$  or a Bulletin  $\Box$ .
	- $10$  In the  $To:$  Field:
		- enter a single Dest address
		- multiple addresses separated with commas.
		- 11. When done, press Log and Send.

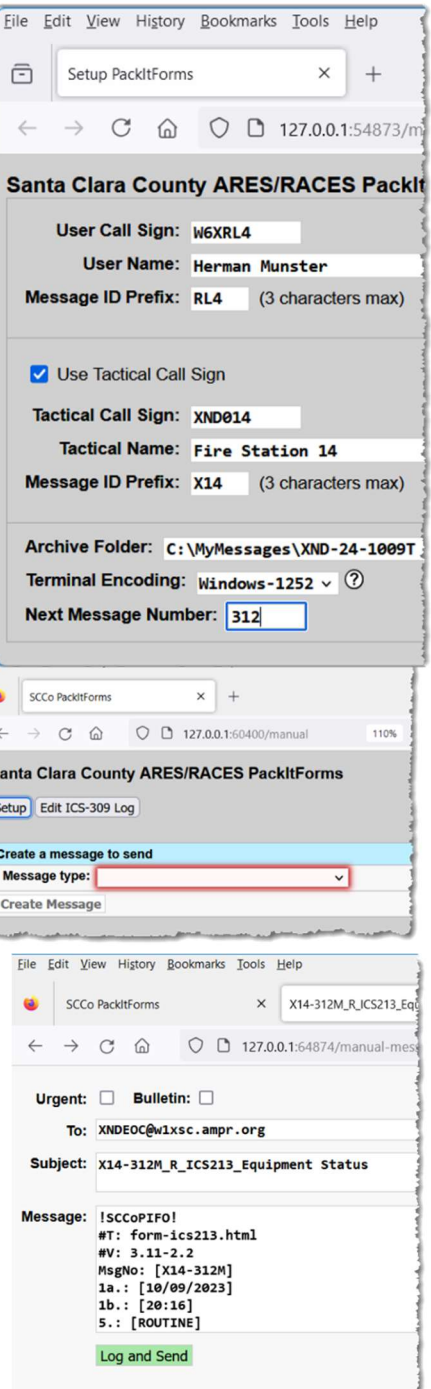

S  $\overline{c}$ 

#### BBS COMMAND Page is displayed.

12. Copy the message. Put your mouse cursor in the text area, and then either: Edit > Select All, then Edit > Copy or enter<ctrl>A <ctrl>C.

NOTE: Do not change the subject line.

#### 3.8.5 Send the message with PuTTY

PuTTY is displayed.

13. Make sure you previously copied the packet message from the BBS Command Page (previous section).

NOTE: Include the blank line below the /EX statement.

- \_\_\_ 14. Start PuTTY
- 15. Connect to the BBS Verify you get the BBS Prompt.
- 16. Paste the message in PuTTY:
	- Put the cursor in the PuTTY text area after the last BBS prompt, and then
	- Mouse right-click to paste in the message.

Reminder: All SCCo BBSs have a 2-minute inactivity timer.

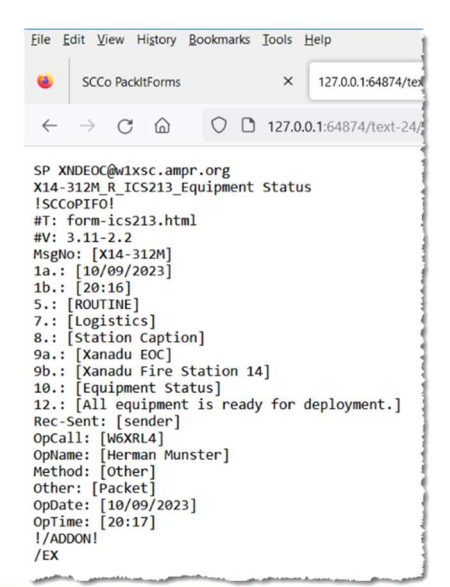

```
192.168.51.10 - PuTTY
```

```
(+1) >ISP XNDEOC@w1xsc.ampr.org
V14-312M_R_ICS213_Equipment Sta
!SCCOPIFO!
#T: form-ics213.html
\frac{1}{2} #V: 3.11-2.2
IMsgNo: [X14-312M]
1a.: [10/09/2023]1b.: [20:16]5.: [ROUTINE]
7.: [Logistics]
18.: [Station Captain]
19a.: [Xanadu EOC]
9b.: [Xanadu Fire Station 14]
10.: [Equipment Status]
12.: [All equipment is ready fo
IRec-Sent: [sender]
Opcall: [W6XRL4]
OpName: [Herman Munster]
Method: [Other]
other: [Packet]
Oppate: [10/09/2023]
IOpTime: [20:17]!/ADDON!
VEX
To: XNDEOC@wlxsc.ampr.org
Subject:
Enter message. End with /EX of
column (AA aborts)
Msg Queued
(+1) >
```
#### 3.8.6 Sending Plain Text Messages with PuTTY

PackItForms does support manual Plain Text message sending and receiving.

- from the Home Page, dropdown menu, pick Plain Text Message. The Message Page opens.
- Message ID and Handling order are filled in, DO NOT CHANGE THIS!
- $\bullet$  Fill in...
	- To: destination packet address
	- The rest of the Subject text -
	- Your plain text message
- Finally, press Log and Send

The rest of the send process is the same.

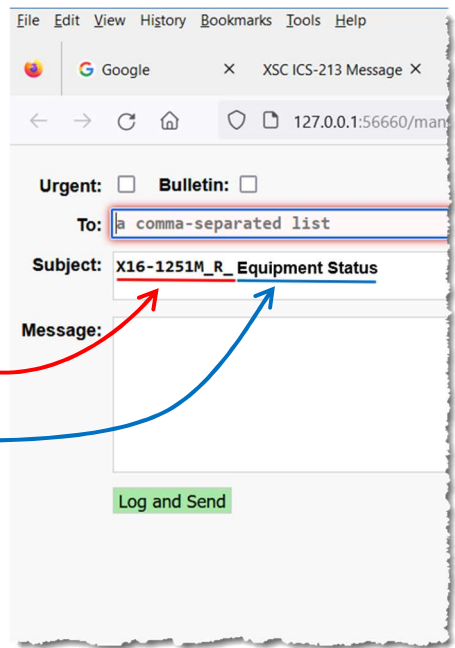

## 3.9 Receiving a PackItForm message manually

## 3.9.1 Receive a PackItForm message

PuTTY is displayed.

- 1. Connect to the BBS using PuTTY.
- 2. List your messages with LM
- 3. Read your messages with  $R #$
- $\overline{\phantom{a}}$ 4. Highlight all text from Date: to !/ADDON! (inclusive).
- $\overline{\phantom{a}}$ Copy Text from PuTTY: just select the text to copy it to the clipboard.

#### COM10 - PuTTY

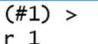

Message #1

Date: Mon, 9 Oct 2023 20:26:51 PS From: xndx14@w1xsc.ampr.org

ITo: xndeoc@w1xsc

Subject: X14-312M\_R\_ICS213\_Equipme

 $\frac{1}{2}$ ! SCCOPIFO! #T: form-ics213.html  $#V: 3.11-2.2$ Maxwhile,

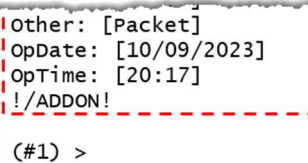

#### 3.9.2 Recover the Message

HOME Page is selected.

- 5. Put your cursor in the lower "View a received message" section, and enter Edit > Paste or <ctrl>V to paste in the message.
- 6. Press Log and View.
	- This entry is logged to the ICS 309
	- The received message is opened in its PackItForm.
- 7. Once the PackItForm is opened, print it and hand it off for delivery.

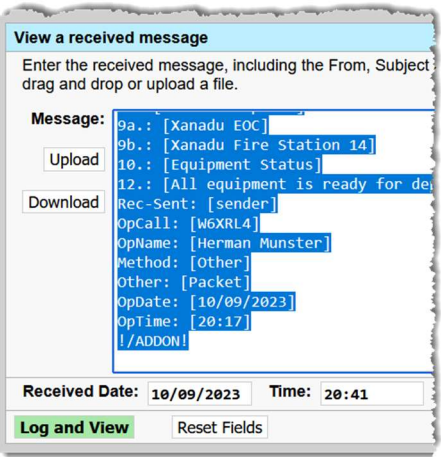

## 3.10 Notes on Outpost Tags

- Messages sent from Outpost occasionally have "tags" inserted in messages that you might see.
- Some of the more common tags are:
	- !RRR! Request Read Receipt
	- !RDR! Request Delivery Receipt
	- !SCCoPIFO! This is a PackItForm message
	- !/ADDON! The end of a PackItForm or other Addon message
	- !UG! Mark message as urgent (lists as RED in the Outpost listing)
- PackItForms will ignore many Outpost tags that it sees and they will not show up in the message.

## 3.11 Viewing saved messages

- 1. View your saved messages in the directory set up in Section 3.6. For example: C:\MyMessage\X14-24-1009T\
- 2. Sort by clicking on the Name or Date Modified column headers.

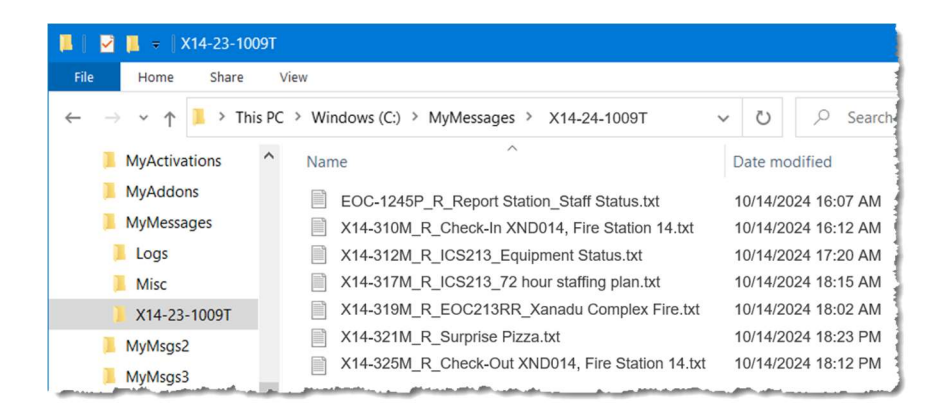

## 3.12 Notes on Manual ICS 309 Comm Log

- 1. From the PackItForm Home Page, clicking on Edit ICS 309 Log opens the ICS 309 form for editing and printing.
- 2. All fields are editable.
- 3. Required fields are highlighted in RED.
- 4. Trash Can symbol deletes the entry.
- 5. Plus symbol adds another line for a manual entry.
- 6. **Erase All** clears the form. Once pressed, Undo Erase All is displayed that will restore the form
- 7. Generate CSV File creates a .csv file of the Comm Log.
- 8. Print prints the Comm Log to the selected printer.
- 9. Save Saves any changes you made.

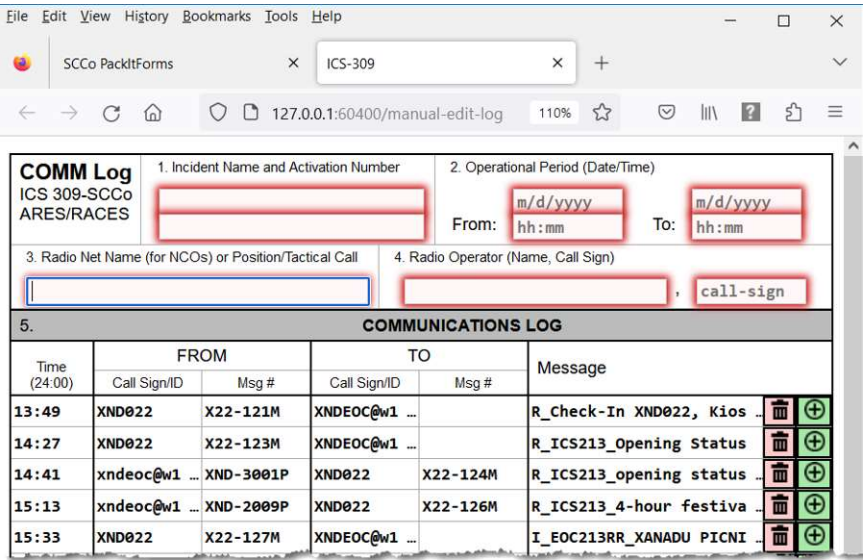

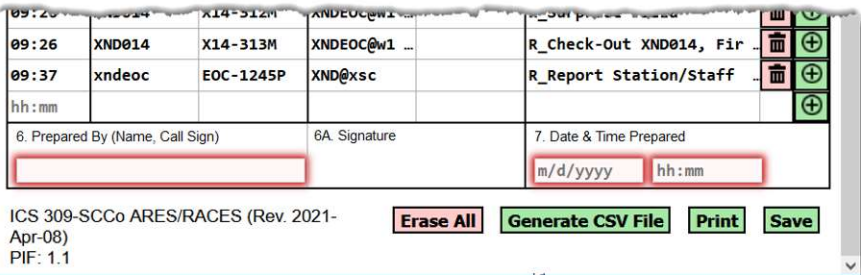